# RUSKIN USER GUIDE RBRsolo<sup>3</sup> RBR duet<sup>3</sup>

rbr-global.com

# 1 Table of Contents

| 1     | Table of Contents2                        |
|-------|-------------------------------------------|
| 2     | Ruskin5                                   |
| 3     | Revision history6                         |
| 4     | Warranty statement                        |
| 5     | Introduction                              |
| 6     | Installation9                             |
| 6.1   | Install Ruskin on a PC                    |
| 6.2   | Install Ruskin on a Mac                   |
| 6.3   | Update Ruskin                             |
| 6.4   | Uninstall Ruskin                          |
| 7     | Provide your feedback12                   |
| 8     | Quick start                               |
| 8.1   | Deploy an instrument                      |
| 8.2   | Simulating an RBRsolo/duet                |
| 8.3   | View information about a logger           |
| 8.4   | Recover an instrument and download data15 |
| 9     | Configure a logger                        |
| 9.1   | Scheduling a RBRsolo/duet                 |
| 9.2   | Stop logging                              |
| 9.3   | Waves and Tides RBRsolo/duet              |
| 9.3.1 | Tides                                     |
| 9.3.2 | Waves                                     |
| 9.4   | Autoranging and fixed gain 19             |
| 9.5   | Deployment                                |
| 9.6   | Automatic Tasks                           |
| 9.6.1 | Auto-Download                             |
| 9.6.2 | Auto-Stop                                 |
| 9.6.3 | Auto-Deploy                               |
| 10    | Download                                  |

| 10.1   | Download data from the logger    | 23 |
|--------|----------------------------------|----|
| 10.2   | File naming convention           |    |
| 11     | Calibration tab                  | 24 |
| 12     | Update firmware                  | 25 |
| 13     | Datasets                         | 27 |
| 13.1   | Open a stored dataset            |    |
| 13.2   | Analysis                         |    |
| 13.2.1 | Analysis tab                     | 27 |
|        | Cursor tab                       | 27 |
|        | Calibration tab                  | 29 |
| 13.3   | Overview                         |    |
| 13.4   | Channels                         |    |
| 13.4.1 | Information tab                  | 29 |
| 13.4.2 | 2 Calibration Tab                |    |
| 13.4.3 | 3 Parameters tab                 | 31 |
| 13.5   | File info                        |    |
| 13.6   | Plot view                        |    |
| 13.6.1 | Thumbnail view                   |    |
| 13.6.2 | 2 Live data                      |    |
| 13.6.3 | 3 Plot Tools                     |    |
|        | Dataset toolbar                  |    |
|        | Live plot toolbar                |    |
|        | Tools for datasets and live data |    |
|        | Tools for live data              |    |
| 13.6.4 | Shortcuts / Controls             |    |
| 13.7   | Exporting datasets               |    |
| 14     | User calibration                 |    |
| 14.1   | N-Point calibration              |    |
| 14.2   | Oxyguard DO calibration          |    |
| 14.3   | Turbidity calibration            |    |
| 14.3.1 | Two-point calibration            | 42 |
| 14.3.2 | 2 One-point calibration          | 44 |

| 15                                                                         | Preferences                                                                                                    |
|----------------------------------------------------------------------------|----------------------------------------------------------------------------------------------------|
| 15.1                                                                       | Specify location for data files                                                                                                    |
| 15.2                                                                       | Specify location for realtime data files                                                                                                    |
| 15.3                                                                       | Specify location for log files                                                                                                    |
| 15.4                                                                       | Specify Language selection                                                                                                    |
| 15.5                                                                       | Using advanced sampling controls                                                                                                    |
| 15.6                                                                       | Using advanced calibration controls                                                                                                    |
|                                                                            | Derived channels RBRsolo/duet                                                                                                    |
| 15.7.1                                                                     | Depth channel                                                                                                    |
| 15.7.2                                                                     | Dissolved Oxygen concentration                                                                                                    |
| 15.8                                                                       | Specifying plotting preferences                                                                                                    |
| 15.8.1                                                                     | Channel visibility tab                                                                                                    |
|                                                                            |                                                                                                    |
|                                                                            | Channel colours tab                                                                                                    |
|                                                                            | Channel colours tab                                                                                                    |
| 15.8.2<br>16                                                               |                                                                                                    |
| 15.8.2<br>16<br>16.1                                                       | Logger Hardware53                                                                                                    |
| <ol> <li>15.8.2</li> <li>16</li> <li>16.1</li> <li>16.2</li> </ol>         | Logger Hardware                                                                                                    |
| 15.8.2<br>16<br>16.1<br>16.2<br>16.3                                       | Logger Hardware                                                                                                    |
| 15.8.2<br>16<br>16.1<br>16.2<br>16.3<br>16.4                               | Logger Hardware.53Opening and closing the logger RBRsolo/duet53Changing the batteries RBRsolo/duet53Installing desiccant RBRsolo/duet54                                                                                 |
| 15.8.2<br>16<br>16.1<br>16.2<br>16.3<br>16.4<br>16.4.1                     | Logger Hardware.53Opening and closing the logger RBRsolo/duet53Changing the batteries RBRsolo/duet53Installing desiccant RBRsolo/duet54Maintenance and repairs55                                                        |
| 15.8.2<br>16<br>16.1<br>16.2<br>16.3<br>16.4<br>16.4.1<br>16.4.2           | Logger Hardware.53Opening and closing the logger RBRsolo/duet53Changing the batteries RBRsolo/duet53Installing desiccant RBRsolo/duet54Maintenance and repairs55Instrument calibration55                                |
| 15.8.2<br>16<br>16.1<br>16.2<br>16.3<br>16.4<br>16.4.1<br>16.4.2<br>16.4.3 | Logger Hardware.53Opening and closing the logger RBRsolo/duet53Changing the batteries RBRsolo/duet53Installing desiccant RBRsolo/duet54Maintenance and repairs55Instrument calibration55O-rings RBRsolo/duet55          |
| 15.8.2<br>16<br>16.1<br>16.2<br>16.3<br>16.4<br>16.4.1<br>16.4.2<br>16.4.3 | Logger Hardware.53Opening and closing the logger RBRsolo/duet53Changing the batteries RBRsolo/duet53Installing desiccant RBRsolo/duet54Maintenance and repairs55Instrument calibration55O-rings RBRsolo/duet55Repairs57 |

# 2 Ruskin

Ruskin is the RBR software that manages your RBR loggers to provide all the data necessary to do your work. Ruskin provides a graphical user interface that makes using the loggers easy. You can use Ruskin to do the following:

- configure, schedule and enable multiple loggers
- download data after logging
- graphically view data sets
- export data in various formats
- change the calibration coefficients for your logger

Ruskin can be used on PC and Mac.

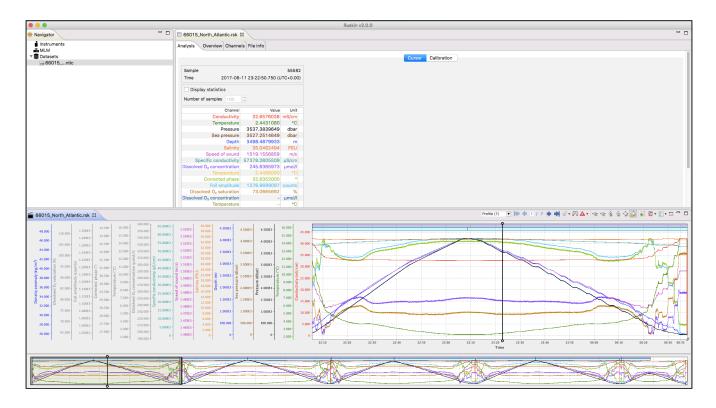

# 3 Revision history

| Revision No. | Release Date | Notes                                                                         |
|--------------|--------------|-------------------------------------------------------------------------------|
| 1.0          | 01-Sep-2012  | Original                                                                      |
| 2.0          | 01-Oct-2014  | Adding RBR <i>solo</i> D and DO and RBR <i>duet</i> support                   |
| В            | 12-Sept-2017 | Final revision for compact loggers                                            |
| D            | 12-Dec-2018  | Updated installation details, updated screenshots, added auto-deploy features |
| E            | 13-Mar-2019  | Updated plotting information, firmware upgrades, and screenshots              |

CE

# 4 Warranty statement

All data loggers manufactured by RBR Ltd. are warranted against defects in workmanship or original parts and **materials for one year.** Third party sensors (not manufactured by RBR) are limited to the warranty provided by the original manufacturer.

Units suffering from such defects will be repaired or replaced at the discretion of RBR Ltd., provided that the problem has appeared during normal use of the instrument for the purpose intended by us. The liability of RBR Ltd. extends only to the replacement cost of the instrument. The customer will bear all costs of shipment to us for repair; all other costs, including return shipment, will be borne by RBR Ltd.

This warranty does not cover consumables or normal wear and tear, nor does it cover damage caused by negligent use or mishandling. Attempted modification or repair of any unit without the prior consent of RBR Ltd. will immediately void any warranty in force.

Users are expected to maintain a regular program of calibration.

We reserve the right to grant or refuse warranty repairs at our discretion if we consider that there are reasonable grounds for doing so.

# 5 Introduction

This document introduces you to Ruskin and helps you to use it effectively from the start. It is specifically written for the RBR*solo*<sup>3</sup> and RBR*duet*<sup>3</sup> loggers - our smallest one and two channel loggers.

You can access the Ruskin User Guide on the USB data stick provided when you purchase a logger, from the Help menu in Ruskin, and on the RBR web site, at www.rbr-global.com.

Release notes are automatically displayed each time you install an updated version of Ruskin. The most recent release notes are also available from the Help menu in Ruskin. For information about operating and maintaining your data logger, see the Logger Hardware section. It helps explain how to change the battery and change desiccant, including other useful information, such as inspecting and replacing O-rings.

# 6 Installation

## 6.1 Install Ruskin on a PC

You can install Ruskin on a PC that runs the Windows 7, 8, 8.1, or 10 operating system.

The minimum requirements for Ruskin are:

- OS = Windows 7
- Processor speed = 1.4GHz
- RAM required = 1GB
- Display resolution = 1024x768 recommended
- HDD space for installation = 300MB

#### Steps

- 1. Connect the data stick included with your instrument to a USB port.
- 2. Navigate to the folder Ruskin Installation and double click on the file RuskinSetup.exe.
- 3. Follow the installation wizard. By default, Ruskin will be installed to C:\RBR.
- 4. The logger uses a USB interface to communicate with Ruskin. At the end of the installation, a prompt will appear asking, "Would you like to install the logger driver at this time?"
- 5. Click Yes to install the drivers.

A You may need to run the setup application as an administrator to install the driver correctly.

A shortcut to Ruskin appears on the desktop and in a **Start** menu folder called Ruskin.

A Please note that the most recent version of Ruskin can be found at https://rbr-global.com/products/software

## 6.2 Install Ruskin on a Mac

You can install Ruskin on a Mac running OS X 10.5 (Leopard) or later.

#### Steps

- 1. Insert the USB data stick in the appropriate USB port.
- 2. Navigate to the folder OSX and double click on the file Ruskin.dmg.
- 3. When the disk image window opens, drag the Ruskin icon into the applications directory and wait for the copy to complete.
- 4. To open Ruskin for the first time navigate to your applications directory, locate Ruskin, right click on the icon, and select **Open**.

5. The dialogue box shown below will prompt you to authorize the opening of Ruskin.

|   | "Ruskin" is from an unidentified developer.<br>Are you sure you want to open it?         |
|---|------------------------------------------------------------------------------------------|
| 9 | Opening "Ruskin" will always allow it to run on this<br>Mac.                             |
|   | Google Chrome downloaded this file today at 3:43 PM from <b>updates.rbr-global.com</b> . |
| ? | Open Cancel                                                                              |

It may be required that you navigate to System Preferences > Security & privacy to allow apps downloaded from "Anywhere" to complete the installation.

(i) Although you can specify a different folder for the working directory for the software, we recommend that you use the default **Applications** folder.

An application named Ruskin appears in the **Applications** folder.

You may want to drag the Ruskin.app application to the **Dock**.

## 6.3 Update Ruskin

To take advantage of new features and bug fixes, ensure that you are using the most recent version of Ruskin.

It is not necessary to uninstall an older version of Ruskin before installing a newer version. The installation program deletes the older files before installing the newer ones. It does not delete any Ruskin data files or log files.

The most recent version of Ruskin is always available on the RBR website (www.rbr-global.com). However, if you already have an older version of Ruskin installed, Ruskin automatically notifies you that a newer version is available when you start Ruskin. You can check to see if a new version is available from within Ruskin navigating to the menu **Help > Check for updates**. If you have a broadband connection, we recommend that you follow the installation instructions that appear on your computer. Otherwise, request a USB stick from RBR.

If you do not have a broadband connection and/or are unable to install the Ruskin updates, update notifications are available via email. To receive these notifications, send an email to: support@rbr-global.com subject: "Ruskin update request".

## 6.4 Uninstall Ruskin

If you no longer need to manage RBR instruments from your computer, you can uninstall Ruskin.

A Removing Ruskin will not delete your data files or your diagnostic logs.

It is not necessary to uninstall an older version of Ruskin before installing a newer version. The installation program deletes the older files before installing the newer ones. For more information, see Update Ruskin.

#### Windows 7, 8, 8.1, or 10

Go to Start > Control Panel > Programs, and under Programs and Features, click Uninstall a program. In the list, locate Ruskin – click Ruskin to highlight it, and then click Uninstall.

#### OS X 10.5 or later

Move the Ruskin application from **Applications** to the **Trash**.

# 7 Provide your feedback

You can get in touch with RBR in several different ways:

- Send us an email. For a technical question, write to support@rbr-global.com. For general inquiries, use info@rbr-global.com.
- Send us a bug report from within Ruskin itself. Use the Help menu > Comment on Ruskin. This allows you to include the diagnostic logs, and any other files (RSK datasets, screenshots) that will help us reproduce the problem and help you as quickly as possible.

#### Steps

- 1. From the **Help** menu, click **Comment on Ruskin**. The Feedback to RBR dialog box appears.
- 2. Enter your identification information, for example, email address and name, and then summarize your comments.
- 3. Provide a detailed description and add any attachments, if required.
- 4. Click **Submit** to submit the report.

# 8 Quick start

## 8.1 Deploy an instrument

Before you begin using your RBR loggers, you may want to experiment with the simulated loggers that are included in Ruskin. For instructions on simulating a logger, see Simulating an RBRsolo/duet.

When you are ready to use your own RBR loggers, we recommend that you follow the following steps to ensure that you measure exactly what you want on the first attempt.

#### Steps

- To establish communication between the RBR*solo<sup>3</sup>* or RBR*duet<sup>3</sup>* and a computer, open the instrument (see Opening and closing the logger) and remove the housing. There is a USB-C connector located on the back side of the logger. The supplied interface USB-C cable is plugged into this connector and the other end is attached to the USB port on your computer.
- The logger should appear in the **Navigator** view after a few seconds.
- If you are using the logger for the first time, you can use either the default preferences or specify your preferences to apply to all your loggers. For more information, see Preferences. You can change these preferences at any time.
- Click the logger that you want to use. Ensure that it contains the sensors you expect to find on the logger by viewing the **Information** tab in the **Properties** view on the right side of the Ruskin window. For more information, see View information about a logger.

If you want to see live data sampled every few seconds but not saved, select the **Fetching** button in the toolbar located above the **Plot** view. The **Plot** view is located at the bottom of the Ruskin window.

You must specify your preferences regarding these features before you enable the schedule. For more information, see Configure a logger.

- If you want to view or modify calibration coefficients, click the **Calibration** tab. For more information, see Calibration tab.
- Click the **Configuration** tab > **Sampling** section to schedule the logger to take samples when and as
  often as you want within the limits of your logger.
  For more information, see Scheduling a RBRsolo/duet.

Ruskin prevents you from enabling a schedule that exceeds the memory capacity of the logger. Ruskin also shows the estimated battery usage required to use your logger as scheduled. You should seriously consider this information before you enable the schedule.

• If you want to download data, click the **Download** button from the **Configuration** tab to download all the data saved since your schedule was enabled. For more information, see **Download**. The focus changes to the new dataset in the **Navigator** view, and the static data appears in the **Plot** view. You can now export the downloaded data to a file in Excel or text. You can also save the image as a PDF or PNG file for viewing outside Ruskin.

# 8.2 Simulating an RBRsolo/duet

Ruskin can simulate most logger types that RBR produces, including the RBR*solo<sup>3</sup>* and RBR*duet<sup>3</sup>*. We recommend that you experiment with your type of simulated logger before enabling a schedule for your actual RBR logger. This practice will probably save you time in the long run by ensuring you are familiar with the options available.

#### Steps

- 1. From the **Instruments** menu, click **Simulate instrument**. The Configure Simulated Instrument dialog box appears.
- 2. Under Logger type, select the **Compact Instruments** tab and select the appropriate options.
- 3. Click **OK**. The simulated logger appears under Instruments in the **Navigator** window.
- 4. Click the new simulated logger. You can work with this logger the same way as you work with a real RBR logger, including: configuring, calibrating, logging, and downloading data. Multiple loggers, both real and simulated, are listed in your **Navigator** window.

If you want to remove a simulated logger, right-click it and click Remove simulated instrument. You can also use the Instruments menu.

## 8.3 View information about a logger

You can view static information about a logger at any time as follows:

In the **Navigator** view, click the appropriate logger.

The **Information** tab in the **Properties** window on the right side of Ruskin identifies the logger. Its general information such as model, serial number, generation, firmware version, battery status, and the channels.

| onfiguration                | Information Cal      | ibr | ation Parame | ters  |         |         |
|-----------------------------|----------------------|-----|--------------|-------|---------|---------|
| Logger details              |                      | Cł  | nannels      |       |         |         |
| Model:                      | RBRduet <sup>3</sup> | #   | Parameter    | Units | Sensor  | Ranging |
| Generation:                 | Late 2017            | 1   | Temperature  | °C    | Marine  | None    |
| Serial:                     | 905655               | 2   | Pressure     | dbar  | RBR     | None    |
|                             |                      | 3   | Sea pressure | dbar  | derived | None    |
| Firmware:                   | 1.044                | 4   | Depth        | m     | derived | None    |
| Link:                       | USB                  |     |              |       |         |         |
| Power                       |                      |     |              |       |         |         |
| Source: US<br>Internal: 3.6 |                      |     |              |       |         |         |

## 8.4 Recover an instrument and download data

When the deployment is complete recover your instrument and follow these steps to download your data.

• Flooded loggers may be under pressure and opening a logger may be dangerous - take precautions when opening a logger

#### Steps

- Start Ruskin
- Carefully open the logger by unscrewing the pressure housing
- Insert the USB-C connector into the logger and connect cable to your computer
- The logger appears in the navigator window and select the Configuration tab and select Download... (see Download)
- Save the file to a preferred location
- Evaluate your data (see Analysis)

# 9 Configure a logger

Before you enable a logger schedule, you can configure the logger to suit your requirements.

The instructions to configure a |tide or |wave logger are different than the standard loggers and can be found in Tides and Waves.

If your logger schedule is already enabled when you decide to change the configuration you must stop running the schedule, make your changes, and enable the schedule again. However, any data stored so far on the logger will be lost.

You can preserve the data by downloading it to a file before you enable the schedule again.

The **Configuration** tab contains the **Enable**, and **Use last setup** buttons. When you click **Enable**, the logger setup parameters are stored to the logger and the schedule is enabled.

**Use last setup** is intended for configuring multiple loggers using the same schedule. For example, to set up three |tide loggers with exactly the same parameters, set one logger up and enable it; connect the second and third logger and when you click **Use last setup** button, these two loggers will be set up with the same parameters as the first logger. This includes the logger clock time, start and end logging times, sampling period (or rate), gating condition, and tide or wave sampling parameters for |tide or |wave loggers.

## 9.1 Scheduling a RBRsolo/duet

You can schedule your RBR*solo<sup>3</sup> or* RBR*duet<sup>3</sup>* to start at a specified time and sampling rate. Ruskin indicates any unattainable conditions in the defined schedule at the bottom of the **Configuration** tab, and the **Enable** button is grayed out.

#### Steps

- 1. Connect your logger locally to computer's USB port. The logger should appear in the **Navigator** view after a few seconds.
- 2. While the logger you want is highlighted in the **Navigator** view, click the **Configuration** tab in the **Properties** view.

| Configuration Information Calibration Parameters |                      |
|--------------------------------------------------|----------------------|
| Schedule                                         | Sampling             |
| Status: Not enabled                              | Mode: Continuous ᅌ   |
| Clock: 2018-12-11 10:57:38 (UTC-5:00) UTC Local  | Speed: 🗹 Rate 32Hz ᅌ |
| Start: 2018-12-11 V 10:54 AM C Now               |                      |
| End: 2018-12-27 <b>16.1 days</b> 🗍 +24.2 days    |                      |
| Power                                            |                      |
| Battery: Lithium thionyl chloride ᅌ 🗹 Fresh      |                      |
| Enable Revert settings Use last setup Memory us  | Sed: 0% Download     |

- 3. Click either **UTC sync** to synchronize the logger with Coordinated Universal Time, or **Local sync** to synchronize the logger with your local PC clock.
- 4. In the **Start** boxes, specify the date and time that you want to start running the schedule or select the **Now** check box to populate the current date and time.
  - If you select and then clear the **Now** check box, you can then manually modify the current date and time instead of the original values.
- 5. Specify the interval between samples using the **Speed** option. If the **Rate** box is not selected you have the ability to set the sampling interval in units of seconds. The **Rate** option allows you to select between 2,4,8,16,24 and 32 Hz frequencies.

All profiling loggers (known as |fast) have the ability to sample faster than 2Hz. For example |fast32 loggers sample at rates of 2,4,8,16,24 or 32Hz. All |tide loggers can average at rates of 2,4,8 or 16Hz. All | wave loggers can sample at rates of 2,4,8 or 16Hz

- 6. An estimated end logging is shown at the bottom of the **Configuration** tab based on the sampling interval set. Check to ensure this date is beyond the end date of your planned deployment. The green and red bars next to the End date shows whether memory or battery is the limiting factor for the deployment. For the above instrument, it can log for 16.1 days based on memory, with a further 24.2 days of battery capacity remaining.
- 7. If the logger you are scheduling has had a fresh battery inserted, select the **Fresh battery** box. Ruskin has the capability to calculate the remaining battery life available for a used battery based on the number of samples that have been taken. The RBR*solo<sup>3</sup>* and RBR*duet<sup>3</sup>* keep track of the number of previously stored samples to determine the battery use. Selecting and deselecting the **Fresh Battery** check box allows you to see the difference between a fresh battery and a used battery.

• If you select the **Fresh battery** box and enable the logger the previously stored sample count is reset. In this case it is assumed that a fresh battery is installed.

- 8. To enable the logger to start sampling immediately or in the future click **Enable**. A message appears informing you that the memory will be erased.
- 9. Select **Cancel** if you need to download the previously sampled data or press **Erase and enable logging** to enable the logger.

## 9.2 Stop logging

Logging stops on its own when one of the following occurs:

- The end logging time is reached.
- The power is removed.
- The logger memory is filled.
- The logger battery is depleted.

To manually stop the logger In the **Properties** view, click **Configuration** tab and select **Stop logging**.

Whether or not you make any changes to the schedule or the configuration, before running the schedule again, a warning appears that the contents of memory will be erased. If you want to save the data stored so far on the logger, you must download the data to a file before proceeding. You can do this from **Properties** view > **Configuration** tab and select **Download**. For more information about downloading a file, see Download.

## 9.3 Waves and Tides RBRsolo/duet

## 9.3.1 Tides

A This section applies to the RBR*solo*<sup>3</sup> D |tide and |wave and RBR*duet*<sup>3</sup> T.D |tide and |wave loggers

|tide loggers use averaging to remove wave data from the pressure measurements. |wave loggers can be set up to operate like |tide loggers.

From the **Configuration** tab select the mode **Tide** to enable the tide measuring regime.

| Configuration Information Calibration Parameters |                      |
|--------------------------------------------------|----------------------|
| Schedule                                         | Sampling             |
| Status: Not enabled                              | Mode: Tide           |
| Clock: 2019-03-12 14:50:43 (UTC-4:00) UTC Local  | Speed: 2Hz           |
| Start: 2019-03-12 💙 2:52 PM 🗘 🗸 Now              | Duration: 00:00:01   |
| End: 2020-05-28 🔒 442 days 📗 +10.0 years         | Interval: 00:05:00 ᅌ |
| Power                                            |                      |
| Battery: Lithium thionyl chloride 🗘 🗸 Fresh      |                      |
| Enable Revert settings Use last setup Memory use | d: 0% Download       |
| Schedule is valid                                |                      |

- In **Sampling** specify how fast you want pressure readings to be taken. Select in **Speed** either a period of 1s or slower or a rate for sub-second sampling rates.
- In **Sampling** specify the tidal averaging **Duration** (how long to average) and specify the tidal measurement **Interval** (the interval between averages).

In the above example the averaging rate is set to 2Hz and the averaging duration is 1 minute and this measurement is repeated every 5 minutes.

#### 9.3.2 Waves

A This section applies to the RBR solo<sup>3</sup> D |wave and RBR duet<sup>3</sup> T.D |wave

A |wave logger records both wave and tide information, and the configuration is different from other loggers. For additional information on planning a wave deployment, please refer to Appendix D - |wave deployment planning.

All |wave loggers automatically calculate tide data by averaging the wave burst data. There is no setup required to determine tide information with the wave logger.

From the **Configuration** tab select **Wave** as the mode to enable the wave measuring regime.

| Configuration Information Calibration Parameters                                                                                                    |                                                                                                    |
|----------------------------------------------------------------------------------------------------|----------------------------------------------------------------------------------------------------|
| Schedule         Status:       Not enabled         Clock:       2019-03-12 14:56:28 (UTC-4:00)       UTC       Local         Start:       2019-03-12        3:00 PM C       Now         End:       2019-07-31       141 days       131 days | Sampling         Mode:       Wave         Speed:       4Hz         1.0       Instrument altitude (m)         Duration:       2048         5.0       Mean depth of water (m)         Wave bandwidth:       0.0020 to 0.3413 Hz         Interval:       00:30:00 |
| Power<br>Battery: Lithium thionyl chloride 📀 🗸 Fresh<br>Enable Revert settings Use last setup Memory used<br>Schedule is valid - First burst will start at 15:00:00                                                                         | d: 0%                                                                                                    |

- In **Sampling**, specify how fast you want pressure readings to be taken. Select in **Speed** either a period of 1s or slower or a rate for sub-second sampling rates.
- In **Duration (samples)**, select the number of samples that you want to take during a wave burst. The range is between 512 and 32768 samples.
- In Interval, enter the interval between the bursts for the wave measurement period.
- In **Instrument altitude (m)**, enter the number of meters above the sea or river bed where the logger will be secured in place. This value is used when making wave bandwidth estimates.
- In **Mean depth of water (m)**, enter the total expected depth of the water where the logger will be deployed. This value is used to estimate the range of wave frequencies and periods that can be resolved. Ruskin calculates the actual depth from the measured pressure data post-deployment.

## 9.4 Autoranging and fixed gain

Turbidity sensors are capable of autoranging. The logger can change the gain setting on the front-end amplifiers in order to select the most appropriate range based on the environment being measured. The logger can also set the gain on the sensor to a fixed value selected by the user, rather than allowing the logger to select the gain as it measures.

From the **Configuration** tab under logger details there is a drop down menu where the **Range** of the sensor can be specified. Seapoint turbidity sensors are capable of autoranging (automatic gain setting) or having a fixed range of 2500, 500, 125 or 25 NTU.

| Configuration Information Calibration Parameters                   |                                     |
|--------------------------------------------------------------------|-------------------------------------|
| Schedule                                                           | Sampling                            |
| Status: Not enabled                                                | Mode: Continuous ᅌ                  |
| Clock: 2018-02-01 14:08:57 (UTC-5:00) UTC Local                    | Speed: 🗹 Rate 🛛 2Hz 🔷               |
| Start: 2018-02-01 👻 2:07 PM 🗘 🗋 Now                                |                                     |
| End: 2018-02-03 🔒 2.3 days 📑 +2.1 years                            |                                     |
| Power                                                              | Ranging sensors                     |
| Battery: Lithium thionyl chloride 🗘 🗸 Fresh                        | Range V Auto                        |
| Enable Revert settings Use last setup Memory use Schedule is valid | ed: 0% 500 NTU<br>125 NTU<br>25 NTU |

Range change events are displayed in the **Plot** view when the **Display diagnostic** is selected from the **Events** button,

, located in the **Plot** view toolbar. Range change events are displayed as RANGE XX Units where XX indicates the current range and units are the units of the sensor – typically NTU for turbidity sensors and µg/l for fluorometers. For | fast sampling where the change may be occurring over a number of samples the event is displayed as RANGE CHG and is followed by the final range event.

## 9.5 Deployment

Once you have ensured that the batteries are fresh, inspected the O-rings and programmed the logger (see Configure a logger), the instrument is ready to be deployed.

There are four precautions you should take to avoid damaging the logger and maximise the deployment autonomy:

- 1. Pay attention to the maximum pressure rating. All loggers with pressure sensors are individually rated to a maximum depth/pressure. This is indicated by the label which is placed on the logger's sensor end cap. Loggers which do not have a pressure sensor do not have this label, but are limited by the maximum depth/pressure rating of either the logger housing itself or of the sensors.
- Avoid physical stress to the logger. Any type of clamp or bracket which concentrates the stress to the logger body is not recommended for use in logger mooring, mounting, and/or other deployment. Stress due to improper mounting may cause the logger to leak, resulting in the loss of valuable data or permanent damage to the electronics. RBR can provide proper mooring and mounting clamps suited to your specific application.
- 3. Use desiccant. If the logger is closed up in a warmer environment than the deployment environment, internal condensation can result. Since condensation may cause the circuitry to malfunction, the installation of desiccant prior to deployment is strongly advised.
- 4. Orientation on a mooring. Due to battery capacity potentially being sensitive to cell orientation, it is best to mount the logger with the sensor end facing down when deployed. Even if batteries that are

minimally sensitive to cell orientation are used (e.g. Tadiran), it is always good practice to mount the loggers in this manner in the event that any brand of battery is employed.

## 9.6 Automatic Tasks

When working with a large number of similar instruments, Ruskin offers various automatic tasks, which can be toggled on and off from the Instruments menu, or by right-clicking the "Instruments" group in the navigator view. Icons indicating the current state will be displayed on the "Instruments" group. Since these tasks can change the state of the logger, the on/off state defaults to off each time Ruskin is run.

| Instruments               | Help     |     |                            |
|---------------------------|----------|-----|----------------------------|
| Simulate ins              | strument |     |                            |
| Remove ins<br>Update logg |          | ire | nections 🛛                 |
| Automatic t               | asks     | ►   | Auto-download              |
| Utilities                 |          | •   | Auto-stop<br>Auto-deploy 2 |
|                           |          |     | /dou/thuuchmodom142        |

Figure 1. Instruments menu showing automatic tasks options. If a task is enabled, it will show a check mark.

| 🕸 Navigator | <u></u>                                   |  |
|-------------|-------------------------------------------|--|
| Instrume    | Simulate instrument                       |  |
| Se Datasets | Auto-download<br>Auto-stop<br>Auto-deploy |  |

Figure 2. Right-clicking on the "Instruments" group of the navigator view will show the automatic tasks. If a task is enabled, it will show a check mark.

| 🕸 Navigator |       |          |
|-------------|-------|----------|
| Instruments | <br>₽ | <b>%</b> |

Figure 3. "Instruments" group of the navigator view with icons indicating that auto-download and auto-deploy are enabled.

#### 9.6.1 Auto-Download

When an instrument is detected, it will automatically start a download process and store the file using the common logger download naming scheme (serial number, date and time of download) in the last "save to" directory chosen. Other than possibly creating unwanted files, this option is safe since it does not alter the state of the logger.

## 9.6.2 Auto-Stop

When an instrument is detected, it will automatically stop the instrument if the instrument was previously enabled. If auto-download is not also selected, a warning will be displayed about downloading the instrument data. It is not possible to re-enable the instrument without erasing the instrument's memory, so it is advised to also use the auto-download feature at the same time, or ensure that the data is downloaded prior to re-enabling the instrument.

## 9.6.3 Auto-Deploy

When an instrument is detected, the instrument will be stopped and then reprogrammed with the last known configuration settings. It is highly recommended to also use auto-download with this setting since the instrument memory will be erased during the deployment set up. To use this feature, first connect an instrument that will act as the model and configure that instrument with the desired settings and then turn on auto-deploy. Each instrument connected, if it supports the same capabilities of the model instrument, will be configured to match the scheduling of the model instrument. Auto-deploy implies auto-stop since the instrument must be stopped to update it with the new schedule information.

# 10 Download

## 10.1 Download data from the logger

You can download data from a logger at any time. If you stop running a schedule, you must download the data before you restart the schedule to prevent the data stored so far from being lost. It is not possible to start logging without erasing the memory contents.

#### Steps

- 1. From the **Configuration** tab select **Download**. The **Save as RSK** dialog box appears.
- Specify a location and a name for the data file.
   By default, the RSK file name uses the Ruskin file naming convention. For more information about the naming convention, see File naming convention below.
- 3. The name of the new dataset appears and is highlighted automatically in Navigator view > Datasets. The Properties view changes to the new dataset and contains the following tabs: Analysis, Overview, Channels, and File Info. All the data that was stored on the logger at the time of the download is automatically plotted in the Plot view.
- Downloading data again while the same schedule continues to run, picks up the same data plus any data stored since the last download.
  You can add a commont ofter downloading a dataset

You can add a comment after downloading a dataset.

## 10.2 File naming convention

In Ruskin, by default, the name of a data file is composed of the following information:

- The first six digits represent the logger serial number.
- The next eight digits represent the current year, month, and day.
- The next four digits represent the current time to the minute.
- The file extension indicates the file format and should not be changed. If you change it, the file extension that you specify becomes part of the name, and the required extension is appended.

For example, the file named 911936\_20090522\_1613.rsk contains data for a logger with a serial number of 911936 whose data was downloaded in 2009 on May 22 at 4:13 pm.

# 11 Calibration tab

The **Calibration** tab displays the calibration coefficients for each parameter (sensor) present and the date and time of the last calibration. Selecting the sensor from the dropdown menu **Parameter** toggles between the calibrations for the different sensors on the unit.

| aramete  | er 1: Temperature      | ٢       |  |  |  |
|----------|------------------------|---------|--|--|--|
| Calibrat | ion date: 2018-02-01 1 | 3:37:27 |  |  |  |
| Label    | Value                  |         |  |  |  |
| CO       | 3.500000E-03           |         |  |  |  |
| C1       | 250.00000E-06          |         |  |  |  |
| C2       | 2.700000E-06           |         |  |  |  |
| C3       | 23.00000E-09           |         |  |  |  |

You can request a calibration quote for your logger by selecting **Request calibration quote** and sending the information directly to RBR Ltd. In the **Calibration** tab, click **Request calibration quote**, and when the **Request calibration** dialog box appears, enter the appropriate information. Make sure to verify that all information is correct before sending the request. You can edit any of the coefficients and use **Store calibration** to save the new coefficients to the logger. Use **Revert calibration** to recover to the original coefficients if you have not already selected **Store calibration**.

Calibration coefficients are calculated for each sensor, and the coefficients are stored in the logger. Calibration certificates are provided for each sensor and contain both the calibration equation and the coefficients. Hard copies are provided with each shipment, and the documents are contained inside the shipping box. Please refer to the calibration certificates for the coefficients and residuals. RBR can replace lost or misplaced calibration certificates.

# 12 Update firmware

Instrument firmware upgrades can be performed from within Ruskin without having to return the instrument to the factory. Ruskin automatically checks to see if a newer version of firmware is available and displays a message in the **Information** tab.

| Configuration Information C                                                                            | alibration Parameters                                                                                                    |
|----------------------------------------------------------------------------------------------------|----------------------------------------------------------------------------------------------------|
| Logger details                                                                                         | Channels                                                                                                    |
| Model: RBRsolo <sup>3</sup><br>Generation: Late 2017<br>Serial: 200758<br>Firmware: 1.044<br>Link: USB | # Parameter       Units       Sensor       Ranging         1       Temperature       °C       Marine       None                                                                                                    |
| Power<br>Source: USB<br>Internal: 3.65V                                                                | Image: select select |
| A newer firmware version is availa                                                                     | ble. Please update to ensure full compatibility. Update firmware                                                                                                    |

Click the **Update firmware** button to upgrade the logger firmware. The following screen will appear:

| elease notes                                                    |                                                                                                    |
|-----------------------------------------------------------------|----------------------------------------------------------------------------------------------------|
| Version 1.043, 23-N<br>Maintenance releas<br>Requires Ruskin 2. | se for RBRsolo <sup>3</sup> , RBRduet <sup>3</sup> , RBRcoda <sup>3</sup>                                                                                                    |
| Improvements                                                    |                                                                                                    |
|                                                                 | supports some higher baud rates up to 115200Bd (SL3-131).<br>mand supports the "availablebaudrates = ( <i>baud-list</i> )" key-value pair (SL3-                                                                                                    |
| Bug fixes                                                       |                                                                                                    |
| (SL3-178).<br>• "channel" co<br>• Some comm<br>• Logger can     | at availabletypes" command sends a spurious separator before first value<br>ommand can ambiguously interpret some key names (SL3-195).<br>nands are not followed by the "Ready: " prompt (SL3-208).<br>become unresponsive to USB commands in rare circumstances (SL3-215).<br>asionally fails to correctly interpret commands over USB (SL3-227). |
|                                                                 |                                                                                                    |
|                                                                 |                                                                                                    |
|                                                                 | Close Proceed                                                                                                    |
|                                                                 |                                                                                                    |

• Do not disconnect the logger until the process is fully completed. Disconnecting the logger during this process may render the logger inoperable.

If for some reason RBR needs to supply a version of firmware, the following method is used to manually update the logger firmware.

Contact RBR for instructions before proceeding. This method of updating the firmware should only be attempted with the assistance of RBR.

Click the **Instruments** menu > **Update logger firmware**.

| Instrument RBRsolo <sup>3</sup> 200758<br>Select the RBR supplied update image file<br>SL3-analog-1-044-3787.rbrfw<br>Release notes<br>Version 1.044, 14-Jan-2019<br>Maintenance release for RBR <i>solo</i> <sup>3</sup> , RBR <i>duef</i> <sup>3</sup> , RBR <i>coda</i> <sup>3</sup> | Select file |
|----------------------------------------------------------------------------------------------------|-------------|
| SL3-analog-1-044-3787.rbrfw<br>Release notes<br>Version 1.044, 14-Jan-2019                                                                                                    | Select file |
| Release notes<br>Version 1.044, 14-Jan-2019                                                                                                    | Select file |
| Version 1.044, 14-Jan-2019                                                                                                    |             |
| <ul> <li>Bug fixes</li> <li>Fixed rare weakness in deep sleep entry (SL3-226).</li> <li>Eliminated occasional failure mechanism when enabling alarm (SL3-222)</li> </ul>                                                                                                    | !).         |
|                                                                                                    |             |

#### Steps

- 1. In the **Instruments** menu, click **Update logger firmware.** 
  - The Update logger firmware dialog box will appear.
- 2. Click the instrument drop down to select the instrument you wish to upgrade.
  - a. A default firmware image will be selected for your instrument.
  - b. If RBR supplied a firmware file click the **Select file** button and browse to the location of the firmware update file provided. The file will have the extension .rbrfw.
- 3. Click **Proceed** to start the firmware upgrade.
  - A progress bar shows the status of the upgrade. Once the firmware upgrade is complete, the message *Update completed successfully* appears at the top of the dialog box.
- 4. If the upgrade doesn't complete successfully, click **Proceed** again to retry until successful.
  - ▲ Occasionally the logger will not reappear in the **Navigator** view following a successful upgrade. If this occurs, disconnect your logger from the USB port and then reconnect to re-establish communication.
- 5. Click Close.

# 13 Datasets

## 13.1 Open a stored dataset

You can open any stored dataset to explore its contents.

#### Steps

- 1. Click File menu > Open dataset.
- 2. Double-click the .rsk file that contains the data that you want to view.
- 3. The name of the dataset appears and is highlighted automatically in the **Navigator** view. The **Properties** view changes to the dataset. The data in the file is automatically plotted in the **Plot** view.

To close a dataset, right-click its name in the Navigator view and click Close dataset. Or use File > Close dataset

Ruskin performs an integrity check that is intended to make sure that older data files are compatible with newer versions of Ruskin software. This information is displayed in File info. If the file requires updating the message indicates the issue with the file, and how long an update will take. RBR strongly recommends that all files that have issues be updated.

## 13.2 Analysis

## 13.2.1 Analysis tab

The **Analysis** tab contains information and settings for configuring the calibration information and to display statistical information. You must already have an open dataset to view and configure these settings. For information about how to open a dataset, see Download.

#### Cursor tab

When a file is selected and plotted, the **Analysis** tab can be selected to display information about the dataset channels and their values.

| nalysis Ove                        | rview Channels Fi                 | le info    |      |
|------------------------------------|-----------------------------------|------------|------|
|                                    |                                   |            |      |
|                                    |                                   |            |      |
| Sample                             |                                   |            | 143  |
| Time 2018                          | 3-02-02 10:53:33.2                | 31 (UTC-5  | :00) |
| Number of sa                       | mples 100 C                       |            |      |
| Number of sa                       | mples 100 🗘<br>Value              | Unit       |      |
|                                    |                                   | Unit<br>°C |      |
| Channel                            | Value                             |            |      |
| Channel<br>Temperature             | Value<br>14.5291477               | °C         |      |
| Channel<br>Temperature<br>Pressure | Value<br>14.5291477<br>15.1366514 | °C<br>dbar |      |

This table reports the value at each sample number when selected in the plot referenced to the vertical black cursor.

The sample number and time of the sample are displayed.

Selecting **Display statistics** gives you the ability to determine the average value and standard deviation over a range of samples. Change the number of samples in the average by using the spin buttons. The grey bar that appears on the plot view is the range of the samples in the average.

| Sample         |                  |                        |                      | 43 - 14 |
|----------------|------------------|------------------------|----------------------|---------|
| Time           | 2018-02-02 10:51 | :52.979 - 2018-02      | 2-02 10:53:33.231 (U | TC-5:00 |
| Number of samp | oles 100 0       |                        |                      |         |
| Number of samp | bles 100         |                        |                      |         |
| Channel        | Value            | Avg                    | Std                  | Unit    |
| <b>T</b>       | 14.5291477       | 15.4602618             | 11.8524012112        | °C      |
| Temperature    | 15.1366514       | 15.3513438             | 8.3280118742         | dbar    |
| Pressure       | 10.1000014       |                        | 8.3280118742         | dbar    |
| Pressure       | 5.0041514        | 5.2188438              | 0.3200110742         |         |
|                |                  | 5.2188438<br>5.1762860 | 8.2600999221         | m       |

#### Calibration tab

When a file is selected and plotted for re-calibration the **Calibration** tab can be selected to assist with calculating calibration coefficients, see User calibration.

## 13.3 Overview

When a file is selected and plotted the **Overview** tab can be selected to display general information about the dataset.

| taset           |       | Logger    |                      | Deployment             |                     |
|-----------------|-------|-----------|----------------------|------------------------|---------------------|
| of samples:     | 26011 | Model:    | RBRsolo <sup>3</sup> | Gate:                  | none                |
| of events:      | 0     | Serial:   | 102769               | Time zone:             | UTC-5:00            |
| of diagnostics: | 0     | Firmware: | 1.000                | Deployment start time: | 2018-01-26 09:58:06 |
| of errors:      | 0     |           |                      | First sample time:     | 2018-01-26 09:58:16 |
|                 |       |           |                      | Last sample time:      | 2018-01-29 10:13:16 |
|                 |       |           |                      | First event time:      | 2018-01-26 09:58:16 |
|                 |       |           |                      | Last event time:       | 2018-01-29 10:13:22 |
|                 |       |           |                      | Period:                | 00:00:10            |
| nment           |       |           |                      |                        |                     |
|                 |       |           |                      |                        |                     |
|                 |       |           |                      |                        |                     |

This is also the form on which you can enter a comment for the dataset and then press **Save comment** to save it.

## 13.4 Channels

The Channels tab displays three additional tabs: Information, Calibration, and Parameters.

The **Information** tab displays the measured parameter, the sensor manufacturer and the range setting. The type of derived channels and how it is calculated is displayed in a separate table.

The **Calibration** tab displays the calibration coefficients for each sensor.

The **Parameters** tab displays the values of the parameters, default values if other required parameters are required and the method used to calculate the derived channels.

## 13.4.1 Information tab

The **Information** tab displays the measured parameters, the sensor manufacturer and the range setting (if applicable). It also shows any derived channels that are available, and a description of the methodology used in the calculation of that derived parameter.

|                   |        |           |                  | Information | Calibration | Parameter |
|-------------------|--------|-----------|------------------|-------------|-------------|-----------|
| Measured channels |        |           |                  |             |             |           |
| # Parameter       | Senso  | r Range   |                  |             |             |           |
| 1 Pressure (dbar) | RBR    | None      |                  |             |             |           |
|                   |        |           |                  |             |             |           |
| Derived channels  |        |           |                  |             |             |           |
| # Parameter       | N      | otes      |                  |             |             |           |
| 3 Sea pressure (d | bar) R | emoves a  | spheric pressure |             |             |           |
| 4 Depth (m)       | S      | eawater d | ation            |             |             |           |
|                   |        |           |                  |             |             |           |
|                   |        |           |                  |             |             |           |
|                   |        |           |                  |             |             |           |

## 13.4.2 Calibration Tab

The **Calibration** tab displays the calibration coefficients and temperature correction coefficients (as applicable) for each channel (sensor) and the date and time of the last calibration.

|                       |                                           | Informatio                        | on Calibration                        | Parameters                      |                            |
|-----------------------|-------------------------------------------|-----------------------------------|---------------------------------------|---------------------------------|----------------------------|
| īme                   | Parameter                                 | CO                                | C1                                    |                                 | C2 C3                      |
| 2016 Oct 26 12:08:23  | Temperature                               | 3.4634530E-03                     | -252.84080E-06                        | 2.4384370E-                     | 06 -86.558024E-09          |
| 2016 Oct 27 15:07:39  | Pressure                                  | 9.6950392E+00                     | 90.428560E+00                         | -734.87665E-                    | 03 3.2094721E+00           |
|                       |                                           |                                   |                                       |                                 |                            |
|                       |                                           |                                   |                                       |                                 |                            |
|                       |                                           |                                   |                                       |                                 |                            |
|                       |                                           |                                   |                                       |                                 |                            |
|                       |                                           |                                   |                                       |                                 |                            |
|                       |                                           |                                   |                                       |                                 |                            |
|                       |                                           |                                   |                                       |                                 |                            |
| Store and recompute   |                                           | vert calibration                  | Use deployment                        | calibrations                    |                            |
| Store and recompute   |                                           |                                   |                                       | calibrations<br>Parameters      |                            |
|                       |                                           |                                   |                                       | Parameters                      | C2 C3                      |
| lysis Overview Chann  | els File info                             | Informatio                        | n Calibration                         | Parameters                      | C2 C3<br>D6 -86.558024E-09 |
| Ilysis Overview Chann | els File info                             | Informatio<br>CO<br>3.4634530E-03 | n Calibration<br>C1<br>-252.84080E-06 | Parameters<br>(<br>2.4384370E-0 | 06 -86.558024E-09          |
| Ilysis Overview Chann | els File info<br>Parameter<br>Temperature | Informatio<br>CO<br>3.4634530E-03 | n Calibration<br>C1<br>-252.84080E-06 | Parameters<br>(<br>2.4384370E-0 |                            |
| Ilysis Overview Chann | els File info<br>Parameter<br>Temperature | Informatio<br>CO<br>3.4634530E-03 | n Calibration<br>C1<br>-252.84080E-06 | Parameters<br>(<br>2.4384370E-0 | 06 -86.558024E-09          |
| Ilysis Overview Chann | els File info<br>Parameter<br>Temperature | Informatio<br>CO<br>3.4634530E-03 | n Calibration<br>C1<br>-252.84080E-06 | Parameters<br>(<br>2.4384370E-0 | 06 -86.558024E-09          |
| Ilysis Overview Chann | els File info<br>Parameter<br>Temperature | Informatio<br>CO<br>3.4634530E-03 | n Calibration<br>C1<br>-252.84080E-06 | Parameters<br>(<br>2.4384370E-0 | 06 -86.558024E-09          |
| Ilysis Overview Chann | els File info<br>Parameter<br>Temperature | Informatio<br>CO<br>3.4634530E-03 | n Calibration<br>C1<br>-252.84080E-06 | Parameters<br>(<br>2.4384370E-0 | 06 -86.558024E-09          |
| Ilysis Overview Chann | els File info<br>Parameter<br>Temperature | Informatio<br>CO<br>3.4634530E-03 | n Calibration<br>C1<br>-252.84080E-06 | Parameters<br>(<br>2.4384370E-0 | 06 -86.558024E-09          |

You can edit any of the coefficients and use **Store and recompute data** to recalculate the dataset. Use **Revert calibration** to recover to the original coefficients if you have not already selected **Store and recompute data**. To recover the original calibration coefficients edit one of the values and click in another cell. The **Use deployment calibrations** check box then becomes active and unchecked. Check this checkbox to restore the coefficients used by the logger and then press **Store and recompute data** to save the coefficients.

## 13.4.3 Parameters tab

When a file is selected and plotted, the **Parameters** tab can be selected to display the parameters used to calculate any applicable derived channels.

The tab reports the relevant derived channel information for the sensors on the logger. The parameters can be edited to change the derived channel calculation. Once a parameter is modified, the **Update and recompute** and **Revert settings** buttons become active.

**Revert settings** rereads the RSK file and populates the form with the parameters from the file. **Update and recompute** writes the new parameters to RSK file and re-displays newly calculated data.

The following example is for a CTD and dissolved oxygen logger where you can change the calculation parameters to calculate the derived channels:

|                                                                           |             | Information | Calibration | Parameters |
|---------------------------------------------------------------------------|-------------|-------------|-------------|------------|
| <ul> <li>Simplified depth derivat</li> <li>Seawater derivation</li> </ul> | ion         |             |             |            |
| Atmospheric pressure (dbar)                                               | 10.132501   |             |             |            |
| Density (g/cm <sup>3</sup> )                                              | 1.0260206   |             |             |            |
| Latitude (degrees)                                                        | 0.0         |             |             |            |
| Speed of sound type                                                       | UNESCO      | <b>\$</b>   |             |            |
| Update and recompute                                                      | Revert sett | ings        |             |            |

Selecting the **Seawater derivation** in the **Parameters** tab results in a depth calculation based on UNESCO Technical paper 44.

The depth derivation equations can be found under the menu item **Options** menu > **Preferences** > **Derived Channels** > **Depth** tab.

For |wave loggers you can change the wave calculation by adjusting how the depth is calculated and by adjusting the instrument altitude.

## 13.5 File info

When a file is selected and plotted the File info tab can be selected to display information about the file.

| Analysis O | verview Channels File info                                                 |
|------------|----------------------------------------------------------------------------|
| File name: | /Users/jtaylor/Desktop/RBR_Desktop/Data/cast data/060163_20140715_1516.rsk |
| Version:   | 1.8.9                                                                      |
| Structure: | full                                                                       |
| Size:      | 78.266 MB                                                                  |
|            | ion of the RSK file format is available.<br>ated update duration is 04:22  |

Files created by older versions of Ruskin must be updated to ensure compatibility. Failing to do so may result in odd graphical display and incorrect reporting of the sample values.

If the message *A new version of the RSK file format is available.* appears, click **Update**. The update process may take some time, however, Ruskin does estimate the time with the message The anticipated update duration is <time period>.

## 13.6 Plot view

You can use the **Plot** view to view a graphical display of data in datasets or live data. When viewing live data, the logger must still be attached.

A toolbar at the top of the **Plot** view contains various buttons to help you customise, explore, and export the graphical display.

Each channel appears as a different colour in the graphical display. These colours are specified for all graphical displays in **Options** menu > **Preferences** > **Plotting** and can be changed only there. You can also change other defaults affecting the **Plot** view in **Preferences**. For information, see Specifying plotting preferences

A Scaling of the data is based on the on the minimum and maximum value sampled for each channel sometimes there are erroneously high or low values that may make the real data appear incorrect. Use the ۹ vertical zoom

ito increase the scale of the data displayed.

You can click a particular time (location) in the plot to view each channel value and related statistics at that time. A "double lollipop" vertical black line marks the place. The **Cursor** tab panel above (or on the side of the plot for live data) displays the channel values, units, the sample number, and the time that the data was measured.

For datasets only, you can select the **Display statistics** check box to view the average value and standard deviation for each channel based on the number of samples that you specify.

If you want to copy the data to the clipboard and then paste it into another application, select a row, a column, a cell or click on the word channel for the entire table and then click **Copy**.

The graphical display for each dataset appears on its own tab in the **Plot** view. The dataset file name appears at the top of the tab.

## 13.6.1 Thumbnail view

A downsampled representation of the dataset appears in a thumbnail view, along with an indicator of the current plotted time range. The indicator can be positioned on the thumbnail view by clicking on the thumbnail view or dragging the indicator. The indicator can be resized by dragging the edges, which will zoom the plot along the time domain to match the new indicator size. The thumbnail always shows time-domain data, even if the plot is switched to depth-domain mode.

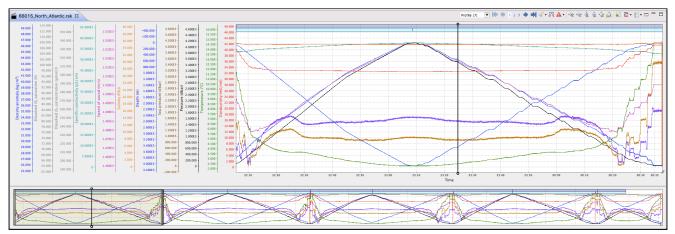

## 13.6.2 Live data

You can use the **Plot** view to view a graphical display of logger sampling. The data can come from one of two sources: fetching or streaming. Fetching can be used on a logger that is either not enabled, or enabled without a streaming option. Streaming can be used on a logger that has been enabled. If fetching is used on a logger with streaming selected and the logger is enabled, the current file used for the fetching data will be closed and a new file started for the streaming data; fetching will be disabled.

The graphical display for live data for each logger appears on its own tab in the **Plot** view. The logger model and serial number appear at the top of the tab.

Live data collection support in Ruskin is intended for debugging, development, and schedule trial purposes only and is not intended as a robust data collection solution. Performance will degrade significantly if large (>50-100K samples, depending on hardware) data collections are performed, especially if there are a large number of events being reported.

## 13.6.3 Plot Tools

#### Dataset toolbar

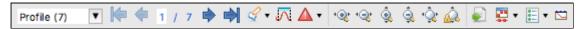

## Live plot toolbar

The live plot toolbar appears to the right of the dataset toolbar.

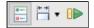

## Tools for datasets and live data

| Button                                    | Purpose                                             | Use                                                                                                    |
|-------------------------------------------|-----------------------------------------------------|----------------------------------------------------------------------------------------------------|
| Profile (6)<br>Downcast (6)<br>Upcast (6) | Filter                                              | <ul> <li>Changes the type of annotation for the navigation buttons</li> <li>If an annotation is selected, switching filters zooms the view to the newly selected annotation.</li> <li>If no annotation is selected and switching filter from one profiling annotation type to another (profile, upcast, downcast), the view does not change.</li> <li>If no annotation is selected and switching filter between categories (profile, upcast, downcast to any other non-profiling annotation type, or any non-profiling annotation type to any other annotation type), the view moves to the first annotation of the new category.</li> <li>Comment → Profile moves to first profile</li> <li>Profile → Comment moves to first downcast</li> <li>Profile → Downcast does not move.</li> </ul> |
| <b>↓ ↓ ↓ ↓ ↓</b>                          | Move to<br>first,<br>previous,<br>next, and<br>last | Move to the first, previous, next, and last annotation of<br>the filter type<br>If annotation is selected also moves selection                                                                                                    |
| 2 / 6                                     | Index                                               | The current annotation index, which can be edited.<br>If the currently selected annotation matches the time<br>domain extent the text will appear blue, otherwise the<br>text will be red<br>Click middle of index (the '/' ) to zoom to the annotation.                                                                                                    |

| Button                    | Purpose              | Use                                                                                                    |
|---------------------------|----------------------|----------------------------------------------------------------------------------------------------|
| Profile<br>Gps<br>Comment | Create<br>annotation | <ul> <li>Select type of annotation to create.</li> <li>After selection, click and drag left/right on main plot to create the annotation. When the click is released the annotation will be created as a temporary annotation, selected, and show its editable tooltip.</li> <li>Profiles or geodata cannot overlap the same type - new annotations will fill the available space between existing profiles.</li> <li>A The annotation must be edited (such as adding a title or description, or, in the case of profiles, by adding an up or down cast) and saved (press ENTER/Return, or click the green check mark on the tooltip) before it will be saved in the RSK file.</li> <li>A Only available in time domain</li> </ul> |
|                           | Cast<br>detection    | Runs a cast detection algorithm based on depth and conductivity to automatically generate profiles and casts <ul> <li>Overwrites logger generated cast events and profiles</li> </ul>                                                                                                    |
| 2 interest Ministered     | Event<br>visibility  | Turn on and off visibility of the various levels of events (error, warning, information, and diagnostic)                                                                                                    |
| •@;•@; ĝ ĝ ¢;             | Zoom<br>control      | Zoom in/out horizontally, vertically, and reset zoom to<br>display the maximum extent of each axis<br>Zooming the range will center the data on the currently<br>selected sample.                                                                                                    |

| Button              | Purpose                         | Use                                                                                                    |
|---------------------|---------------------------------|----------------------------------------------------------------------------------------------------|
|                     | Auto-<br>ranging                | Toggles the auto-ranging of the channel axes                                                                                                    |
|                     |                                 | <ul> <li>Disabling the auto-ranging of the axis can be<br/>useful for looking at trends in data</li> </ul>                                                                                                    |
| 7 janua stateer     | Export plot                     | Exports the current view of the main plot to pdf or png                                                                                                    |
| 2 Upper stature.    | Data<br>rendering<br>type       | Choose lines, shapes, or lines and markers for the trace lines                                                                                                    |
|                     |                                 | If no data appears in the <b>Plot</b> view, try changing<br>the rendering to "Display Markers". Time spans<br>that are larger than expected will cause breaks<br>between data points and lines will not be drawn<br>connecting those points, whereas markers draw<br>at each individual point. |
| 7 (divent distance) | Toggle<br>channel<br>visibility | Turn on or off channels to be visible in the plot view                                                                                                    |
|                     |                                 | Toggle on raw values removes the calibration equation from the sensor value                                                                                                    |
| 2 secondarian       | Plot by<br>depth                | Toggles between plot by time and plot by depth                                                                                                    |
|                     |                                 | <ul> <li>If there is no depth channel the plot would then<br/>use the next pressure or pressure derived channel<br/>starting from the bottom of the channel list</li> </ul>                                                                                                    |

### Tools for live data

| Button   | Purpose                              | How to use                                                                                                    |
|----------|--------------------------------------|----------------------------------------------------------------------------------------------------|
| 8-<br>8- | Toggle the<br>side data<br>panel     | The side data panel appears beside the charts and shows the<br>file location that will be used to capture samples, the number of<br>samples collected, the values of the last received sample, and<br>the currently selected sample. The side panel can be toggled on<br>and off with this button. |
|          | Live plot time<br>range<br>selection | Click the button to display a drop down list of time span options<br>to display the data by time period. For example, display 2<br>minutes of data. You can also choose to display all of the data<br>collected.                                                                                   |
|          | Start or pause<br>fetching           | The logger supports either streaming or fetching data. Fetching<br>is the action of asking the logger to take a reading and report it.<br>Ruskin displays the fetched data every 1-2 seconds. Fetching is<br>disabled if the logger is enabled and has streaming turned on.                        |

### 13.6.4 Shortcuts / Controls

- Data cursor:
  - Click on the main plot to set the data cursor (double lollipop indicator).
  - Move to the previous/next data sample: Left/Right Arrow Key
    - To move by hundreds of samples, use Shift Arrow
    - To move by ten thousands of samples, use Alt Arrow
    - To move by millions of samples, use Shift Alt Arrow
- Annotations
  - Double click on an annotation bar to zoom in to the range of the annotation.
  - Click and drag on the edge of an annotation bar to resize the annotation, if the annotation is resizeable (CELL GPS annotations are not).
  - Click and drag on the annotation bar to move the annotation, if the annotation is moveable (CELL GPS annotations are not).
- Main Plot
  - Double click on the plot to reset to fully zoomed out.
  - Shift-click and drag on the plot to select a zoom region. The zoom region will be denoted by a rectangle. Make sure to press shift before clicking.
  - Control-click and drag on the plot to pan the plot. Make sure to press control before clicking.
  - Mouse wheel will zoom the plot in/out based on the current mouse position.
- Main Plot Axes
  - Double-click on an axis to set the axis to auto-range (show the full range of data).

- Click and drag an axis to pan the axis.
- Shift-click and drag an axis to zoom the axis in or out.
- Mouse wheel will zoom the axis in/out based on the current mouse position.
- Thumbnail
  - To resize the viewable range, click and drag on the handles (gray bars) on or use the mouse wheel within the viewable range indicator.
  - Click and drag the viewable range indicator to pan
  - Click on a region not covered by the viewable range indicator to center the viewable range at that location.

## 13.7 Exporting datasets

You may want to share your data with others or analyse your data using other software. You can export data as a text file, which can then be imported into many applications, or export it in a particular format for analysis such as Microsoft Excel or OceanDataView.

You must already have downloaded the data to a dataset or opened an existing dataset.

#### Steps

1. Right-click the dataset whose data you want to export, and hover to **Export as** to open a submenu, or use **File** menu > **Export dataset**.

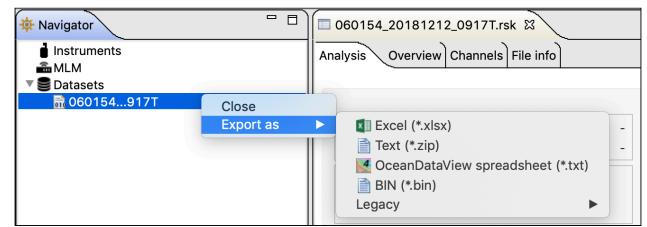

2. Select the appropriate export format (Excel, Text, OceanDataView or Bin). The exports found under the Legacy formats are not appropriate for newer instruments and so are not discussed here.

Exports to Matlab may fail if the RSK file size exceeds 20MB. Alternatively, an RSK file can be imported directly into Matlab with our toolkit RSKtools that is available for download from our website at www.rbr-global.com. The RSK file is a single file database based on SQLite that allows us to have very large files with high-speed access to any part of the dataset.

- Large files may not export completely into any of these formats. Large files should be converted to .txt and processed after the fact. The legacy Excel export is limited to 65000 rows
- 3. Specify a location and a name for the data file.
- 4. Click Save.

# 14 User calibration

### Change calibration coefficients

Sensors such as the dissolved oxygen sensor that can be field calibrated will require you to update the calibration coefficients for these channels periodically. You may also need on occasion to manually enter new coefficients, although this is not recommended for factory calibrated sensors (for example T or D) unless instructed by RBR.

#### Steps

You can view static information about an instrument at any time as follows:

- 1. In the **Navigator** view, under the **Instruments** list, click the appropriate logger.
- 2. Click **Analysis** tab > **Calibration** tab to show the current calibration coefficients.
- 3. To manually change a coefficient, click on the appropriate entry in the table (C1, C2, C3, etc.). The current entry will be highlighted, and the new value can be typed.
- If a two point calibration has been performed, and calculated coefficients have been copied, right click on either the **Time** or **Parameter** entry for the parameter you wish to modify. Select **Paste to** selected row from the drop down menu.
- 5. Click **Store calibration** to write the calibration coefficients to the logger.
- 6. If you need to revert to previous coefficients, click **Revert calibration**.
- If you do not click Store calibration, the coefficients will not be written to the instrument, and will be lost once your session is closed.

### 14.1 N-Point calibration

Sensors such as Dissolved Oxygen (Oxyguard) or turbidity generate a voltage output that is proportional to the value of the parameter being measured. To calibrate these sensors, Ruskin offers an N-point calibration method to generate calibration coefficients.

## 14.2 Oxyguard DO calibration

A The Oxyguard DO sensor has a true zero point and therefore it can be calibrated using the single-point calibration method using a reading at 100% oxygen concentration only. The 100% calibration should be performed at the expected temperature and salinity of the deployment environment. If the logger has a pH/ORP sensor and Oxyguard DO sensor, it is advisable to ensure that the pH/ORP and Reference sensors are submerged in the water during measurement.

#### Equipment

1. Two Large mouth beakers

- 2. Sodium sulphite Na<sub>2</sub>SO<sub>3</sub>
- 3. Aquarium air pump
- 4. Magnetic stirrer

### **Preparing solutions**

Reference Point 1 solution – Oxygen saturated solution at expected temperature and salinity of deployment environment

- 1. Fill the large beaker with 2 L of water. And install magnetic stirrer.
- 2. Bubble air through the water using an air pump (an aquarium air pump would work).
- 3. Switch ON the air-pump and the magnetic stirrer.

Reference Point 2 solution – Dissolved oxygen concentration of zero

- 1. In a beaker, dissolve approximately 5 tsp of sodium sulfite (Na2SO3) into 500 mL tap water.
- 2. Mix the solution thoroughly with a magnetic mixer. The solution will be oxygen-free after 15 minutes.

- 1. In Ruskin, configure the instrument to sample at a fast rate, between 6 Hz and 3 seconds.
- 2. Use **Sync to PC** to ensure the logger clock is synchronized to the PC clock, and ensure the end time is set so that the logger will keep sampling until calibration is complete.
- 3. Submerge the dissolved oxygen sensor in the Reference Point 1 solution for at least 15 minutes near the stirrer so that it is in the best mixed area of the bath.
- 4. Take sample readings for at least 15 minutes for the 100% calibration point, making note of the time that the sample is being measured.
- 5. Submerge the dissolved oxygen sensor in the Reference Point 2 solution for at least 15 minutes for the 0% calibration point, making note of the time that the sample is being measured.
- 6. Retrieve the data from the data logger as per the steps in Download.
- 7. The calibration data should now be displayed in the **Plot** view. In the **Properties** view, go to **Analysis** tab > **Calibration** tab.
- 8. Select the dissolved oxygen sensor type from the drop down list.
- The Number of Samples spinner box is automatically set to 100.
   This value is the number of sample points Ruskin will average the calibration coefficients for the sensor. Typically, this value should be in the range of 50 to 100 samples.
- 10. Click on a stable point in the **Plot** view corresponding to 100% oxygen. In the table in the first row, under **Real Avg**, enter 100 and press enter.
- 11. Select the check box in the second row in the table, then click on a stable point in the **Plot** view corresponding to 0% oxygen. In the table in the second row, under **Real Avg**, enter 0 and press enter.
- 12. Ruskin automatically calculates the calibration coefficients, and these values appear in **Calculated coefficients**. Clicking the **Copy** button saves the new calibration coefficients to the clipboard.
- 13. Follow the steps in Change calibration coefficients to update the coefficients for this sensor in the data logger.

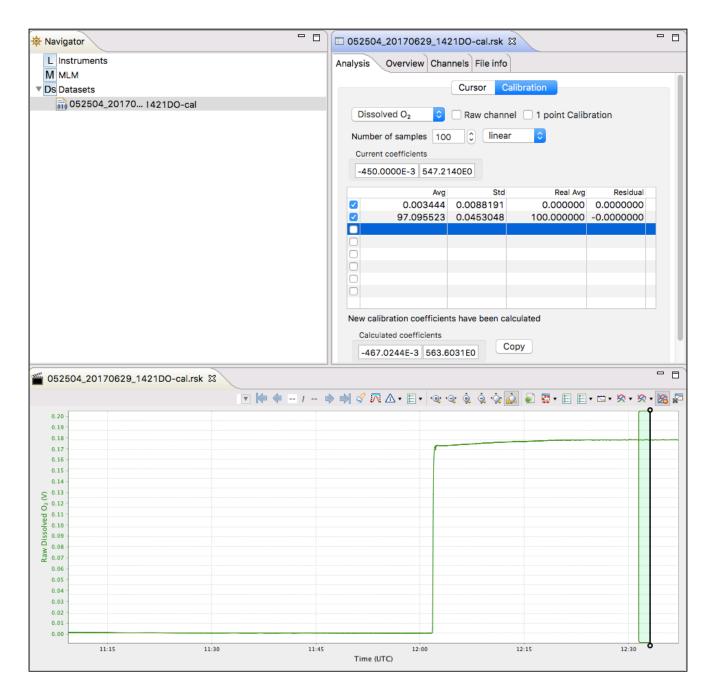

# 14.3 Turbidity calibration

The Seapoint turbidity sensor is calibrated by RBR with a two-point calibration technique. We recommend to do a two point calibration performed under fluorescent lighting.

Alternatively, one can do a single point calibration. If doing a single "0" point calibration in disstilled water the calibration will only correct the coefficients for an offset. If only a single non zero point is performed the callibration will recompute the slope coefficient. We recommend to only perform a "0" point calibration unless you are confident on your non zero standard.

### 14.3.1 Two-point calibration

#### Equipment (entire logger submerged)

- 4000-FTU Formazin standard 500 ml
- Distilled water 5 L
- Black-walled, wide-mouth container (large enough to hold the logger)
- Volumetric flask 1000 ml, class A
- Volumetric flask 200 ml, class A
- Stir stick

A If you plan to submerse only the sensor, you can decide on the container volume and adjust the solution volumes appropriately.

#### Steps (preparing solutions)

- 1. In Ruskin, configure the data logger to sample using a 10 second sampling interval and set the sensor to autoranging see Autoranging and fixed gain.
- 2. Use **Sync to PC** to ensure the logger clock is synchronised to the PC clock, and ensure the end time is set so that the logger will keep sampling until calibration is complete.
- 3. Flush the sensor, container and glassware with distilled water and dry them.
- 4. Fill the black wall container with 5000 ml distilled water using the large volumetric flask.
- 5. Set the sensor in the container until the sensor is fully submerged in the distilled water.
  - A The distance from the sensor's windows to the container wall must be at least 20 cm. If possible, place a dark cover on the calibration container and avoid direct light on the container.
- 6. Record the data in distilled water for five minutes. This is the zero-turbidity calibration point.
- 7. Fill the 500 ml volumetric flask with Formazin Standard. Remember to gently shake the bottle before opening the Formazin solution.
- 8. Add 500 ml Formazin Standard to the black wall container with distilled water, and gently mix the solution with a stirring stick.
- 9. Calculate the value of the standard turbidity solution at calibration point according to following formula:

Calculating dilution

$$\begin{split} & \mathsf{Tu}_{\mathsf{STD}} = \mathsf{Tu}_{\mathsf{STK}} * \mathsf{V}_{\mathsf{TOT}} / (\mathsf{V}_{\mathsf{DW}} + \mathsf{V}_{\mathsf{TOT}}) = 363.63 \; \mathsf{FTU} \\ & \mathsf{Where:} \\ & \mathsf{Tu}_{\mathsf{STD}} = \mathsf{turbidity} \; \mathsf{of} \; \mathsf{the} \; \mathsf{standard} \; \mathsf{solution} \; (\mathsf{FTU}) \\ & \mathsf{Tu}_{\mathsf{STK}} = 4000 \mathsf{FTU} - \mathsf{turbidity} \; \mathsf{of} \; \mathsf{the} \; \mathsf{stock} \; \mathsf{solution} \\ & \mathsf{V}_{\mathsf{TOT}} = 500 \; \mathsf{ml} \; \mathsf{volume} \; \mathsf{of} \; \mathsf{stock} \; \mathsf{solution} \; \mathsf{at} \; \mathsf{calibration} \; \mathsf{point} \; (\mathsf{ml}) \\ & \mathsf{V}_{\mathsf{DW}} = 5000 \; \mathsf{ml} \; \mathsf{-initial} \; \mathsf{volume} \; \mathsf{of} \; \mathsf{distilled} \; \mathsf{water} \end{split}$$

- 10. After five minutes, remove the logger from the calibration container and wash the sensor head under regular tap water.
- 11. Retrieve the data from the data logger as per the steps in Download.
- 12. The calibration data should now be displayed in the **Plot** view. In the Properties view, go to **Analysis** tab > **Calibration** tab.
- 13. Select the **Tu sensor** type from the drop down list.

- 14. The **Number of Samples** field is automatically set to **100**. This value is the number of sample points Ruskin will average calculate the calibration coefficients for the sensor. Typically, this value should be in the range of 50 to 100 samples.
- 15. Click on a stable point in the **Plot** view corresponding to 0 NTU. In the table in the first row, under **Real Avg**, enter 0 and press enter.
- 16. Select the check box in the second row in the table, then click on a stable point in the **Plot** view corresponding to reading of your turbidity solution. In the table in the second row, under **Real Avg**, enter the value of your turbidity solution and press enter.
- 17. Ruskin automatically calculates the calibration coefficients, and the values appear in **Calculated coefficients**. Clicking the **Copy** button saves the new calibration coefficients to the clipboard.
- 18. Follow the steps in Change calibration coefficients to update the coefficients for this sensor in the data logger.
- ▲ By using the above formula and changing the volume of distilled water and Formazin solution, you can prepare different calibration points or different volumes for checking linearity of the turbidity sensor or getting close to real turbidity value of standard turbidity solution.

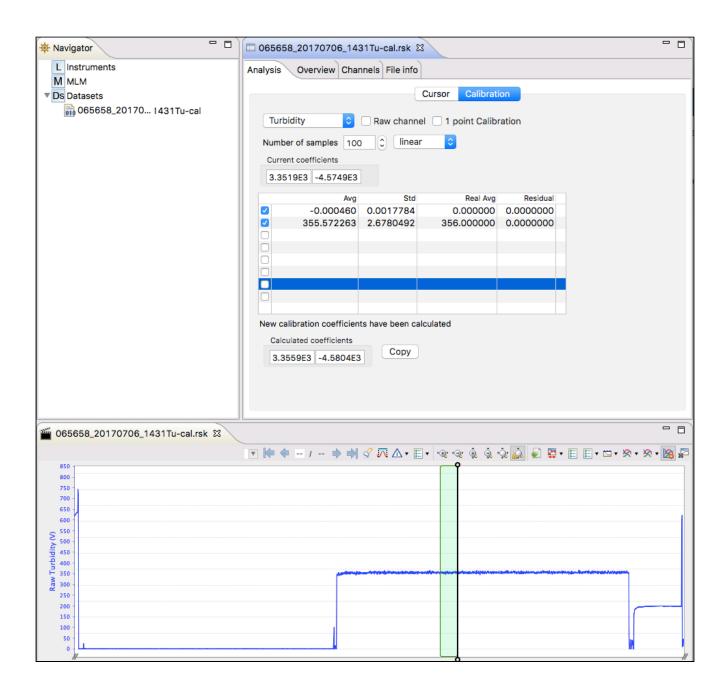

### 14.3.2 One-point calibration

Using the same procedure as in the 2-point calibration, one can use only the distilled water or formazin standard to generate new coefficients from a single point.

RBR suggests to use the one point calibration for establishing a new "0" value only, as unless one is very confident on their non zero point they may put the unit out of specification.

After you have generated a dataset of your single point as described in the procedure above follow the setps below:

1. Retrieve the data from the data logger as per the steps in Download.

- 2. The calibration data should now be displayed in the **Plot** view. In the Properties view, go to **Analysis** tab > **Calibration** tab.
- 3. Select the **Tu sensor** type from the drop down list.
- 4. The **Number of Samples** field is automatically set to **100**. This value is the number of sample points Ruskin will average calculate the calibration coefficients for the sensor. Typically, this value should be in the range of 50 to 100 samples.
- 5. Click on a stable point in the **Plot** view corresponding to 0 NTU. In the table in the first row, under **Real Avg**, enter 0 and press enter.
- 6. Ruskin automatically calculates the calibration coefficients, and the values appear in **Calculated coefficients**. Clicking the **Copy** button saves the new calibration coefficients to the clipboard.
- 7. Follow the steps in Change calibration coefficients to update the coefficients for this sensor in the data logger.

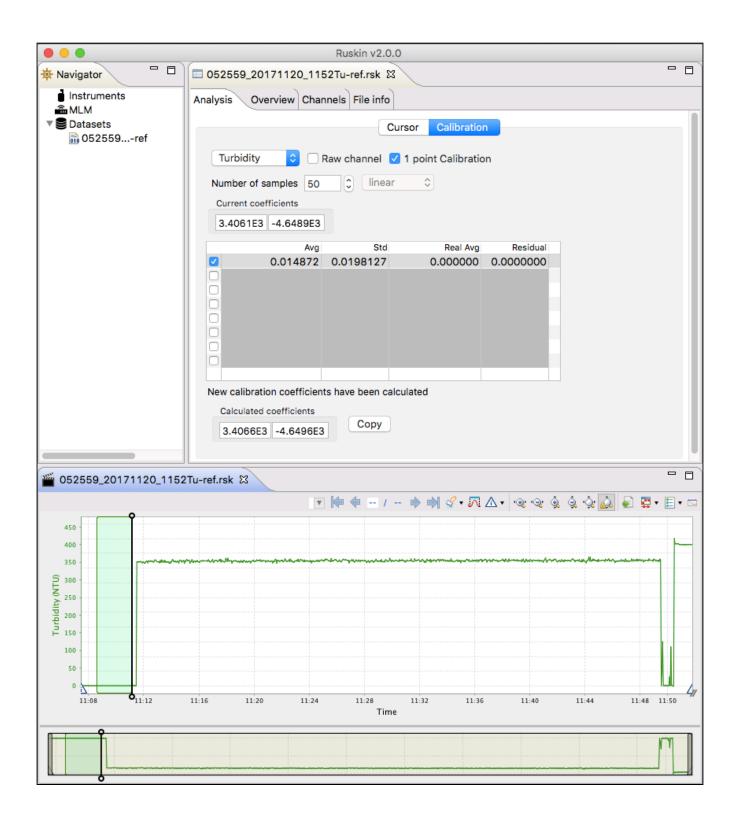

# 15 Preferences

Ruskin sets global preferences that require no changes in many situations. However, as you learn more about what Ruskin can do, you may want to change some of these defaults to better suit your requirements. The global preferences include:

- where to store output files
- plotting preferences
- configuring derived channels
- calculating derived channels when sensors are missing

You can change these preferences at any time.

## 15.1 Specify location for data files

You can control where data files are stored by default. Specify these locations before downloading any data.

#### Steps

- 1. From the **Options** menu, click **Preferences**.
- 2. In the list on the left side, click **General**.
- 3. In **File location**, type a directory name in the **Directory for RSK files** text box, or click **Browse** to locate the directory where you want to store data files.
- 4. Click **Apply** or **OK**.

You can change where future data files are stored by default at any time. The change takes effect immediately.

# 15.2 Specify location for realtime data files

You can control where realtime files are stored by default. Specify these locations before connecting any instrument.

#### Steps

- 1. From the **Options** menu, click **Preferences**.
- 2. In the list on the left side, click **General**.
- 3. In **File location**, type a directory name in the **Directory for realtime RSK files** text box, or click **Browse** to locate the directory where you want to store data files.
- 4. Click Apply or OK.

You can change where future data files are stored by default at any time. The change takes effect immediately.

A Realtime files are generated when a connected instrument is streaming or when the user enables fetching mode on the instrument.

# 15.3 Specify location for log files

You can control where log files are stored by default. Specify these locations before downloading any data.

- 1. From the **Options** menu, click **Preferences**.
- 2. In the list on the left side, click **General**.

- 3. In **File location**, type a directory name in the **Directory for log files** text box, or click **Browse** to locate the directory where you want to store log files.
  - ▲ Log files are used when you request RBR support.
- 4. Click **Apply** or **OK**.

You can change where future log files are stored by default at any time. The change takes effect immediately.

# 15.4 Specify Language selection

#### Steps

- 1. From the **Options** menu, click **Preferences**.
- 2. In the list on the left side, click **General**.
- 3. In Language selection, select a language from the list.
- 4. Click Apply or OK.

# 15.5 Using advanced sampling controls

#### Steps

- 1. From the **Options** menu, click **Preferences**.
- 2. In the list on the left side, click **General**.
- 3. In **Sampling control**, select **Enable advanced sampling controls** check box to change from the simple control.
- 4. Click Apply or OK.

Simple control: provides a default list of fixed values. Advanced control: provides the user the ability to enter any values.

## 15.6 Using advanced calibration controls

#### Steps

- 1. From the **Options** menu, click **Preferences**.
- 2. In the list on the left side, click **General**.
- 3. In **Calibration control**, select **Enable advanced calibration controls** check box to change from the simple control.
- 4. Click **Apply** or **OK**.

Simple control: provides the user the ability to view and edit the main coefficients (C) for any channel. Advanced control: provides the user the ability to view and edit all main and dependency calibration coefficients (C,X) for all channels.

# 15.7 Derived channels RBRsolo/duet

A Ruskin calculates all the possible derived channels for that specific logger.

The RBR*solo<sup>3</sup>* D and RBR*duet<sup>3</sup>* T.D measure pressure and from that sea pressure and depth is derived. The RBR*solo<sup>3</sup>* DO measures percent dissolved oxygen saturation and from that dissolved oxygen concentration may be derived.

### 15.7.1 Depth channel

To set up the initial values to derive depth and sea pressure select the menu item **Options**, then select **Preferences**, then select **Derived channels** and select the **Depth** tab. Enable the depth channel and select the appropriate calculation methods and edit the default parameters.

| Derived Channels                                                                          |            |                          |              |                  | ( |
|-------------------------------------------------------------------------------------------|------------|--------------------------|--------------|------------------|---|
| Enable and configure derived channels                                                     |            |                          |              |                  |   |
|                                                                                           | Depth      | Conductivity - Salinity  | Dissolved O2 | No sensor values | ) |
| 🗹 Enable Depth Cha                                                                        | annel      |                          |              |                  |   |
| Any logger with a pre                                                                     | ssure chan | inel                     |              |                  |   |
|                                                                                           | Atmo       | ospheric Pressure (dbar) | 10.1325      |                  |   |
| <ul> <li>Simplified derivation: depth[m]=(pres-atmos)[dbar]/(density*0.980665)</li> </ul> |            |                          |              |                  |   |
| Density (g/mL)                                                                            |            |                          | 1.0281       |                  |   |
| Seawater derivation: UNESCO Tech Paper in Marine Science No. 44                           |            |                          |              |                  |   |
|                                                                                           |            | Latitude (degrees)       | 0.0          |                  |   |
|                                                                                           |            |                          |              |                  |   |

Enter the average expected Atmospheric pressure and the expected density of the water (default values are populated). There are two methods to calculate depth - select the appropriate method using the radio buttons. Sea Pressure is calculated by subtracting the Atmospheric pressure.

A For downloaded files, use the dataset Parameters tab to edit the parameters to derive the channel.

### 15.7.2 Dissolved Oxygen concentration

To set up the initial values to derive dissolved oxygen concentration select the menu item **Options**, then select **Preferences**, then select **Derived channels** and select the **Dissolved 02** tab. Enable the Dissolved Oxygen channel and select the desired concentration units (µMol/L, mg/L or mL/L) from the drop down list.

| Derived Channels                              |                                                                            |                         |                      |                  | (⊐ • ⊂) • ▼ |
|-----------------------------------------------|----------------------------------------------------------------------------|-------------------------|----------------------|------------------|-------------|
| Enable and configure d                        | lerived ch                                                                 | annels                  |                      |                  |             |
| (                                             | Depth                                                                      | Conductivity - Salinity | Dissolved O2         | No sensor values |             |
|                                               | Enable Dissolved Oxygen Channel     Any logger using an Oxyguard DO sensor |                         |                      |                  |             |
| Derive concentration using the Weiss equation |                                                                            |                         |                      |                  |             |
|                                               |                                                                            |                         | Use the following un | it mL/L ᅌ        |             |
|                                               |                                                                            |                         | L                    |                  |             |

A For downloaded files, use the dataset Parameters tab to edit the parameters to derive the channel.

# 15.8 Specifying plotting preferences

You can specify how you want the graphical display in the **Plot** view to behave by default. With the exception of choosing colours for each channel, these preferences can be overridden for a particular graphical display in the **Plot** view.

You can click **Apply** to save your changes without closing the dialog box.

### 15.8.1 Channel visibility tab

The **Channel visibility** tab displays many options to hide or show specific information in the **Plot** view. These settings are applied when displaying a dataset in the **Plot** view. Some information in this tab is enabled by default. When you select any of the check boxes in this tab, the action is immediate.

Channel visibility tab with default settings

| Plotting                                                                                                    |  |  |  |  |
|----------------------------------------------------------------------------------------------------|--|--|--|--|
| Manage default plotting behavior                                                                                                    |  |  |  |  |
| Channel visibility Channel colours                                                                                                    |  |  |  |  |
| <ul> <li>By default, hide any measured channel underlying a simple derived channel</li> <li>Show dataset events by default</li> <li>Show dataset errors by default</li> <li>Automatically save live data to a file</li> <li>By default, hide all measured channels</li> </ul>                                                                                     |  |  |  |  |
| <ul> <li>Hide temperature channels</li> <li>Hide pressure channels</li> <li>Hide distance channels</li> <li>Hide dissolved O2 channels</li> <li>Hide pH channels</li> <li>Hide PAR channels</li> <li>Hide ORP channels</li> <li>Hide BPR channels</li> <li>Hide transmittance channels</li> <li>Hide turbidity channels</li> <li>Hide voltage channels</li> </ul> |  |  |  |  |
| By default, hide all derived channels                                                                                                    |  |  |  |  |
| <ul> <li>Hide salinity channels</li> <li>Hide distance channels</li> <li>Hide density anomaly channels</li> <li>Hide pressure channels</li> <li>Hide speed of sound channels</li> <li>Hide dissolved O2 channels</li> </ul>                                                                                                    |  |  |  |  |

- 1. From the **Options** menu, click **Preferences**.
- 2. In the list on the left side, click **Plotting**.
- 3. On the **Channel visibility** tab, select the check box for the information you want hidden. Events appear at the x-axis as a vertical grey line with brief text to indicate the type of event, such as

STP for a stop event in a dataset. Refer to Appendix A - Event and Error Stamps for a list of the event types.

- 4. To hide all measured channels, select **By default, hide all measured channels** check box.
- 5. To hide all derived channels, select **By default, hide all derived channels** check box.
- 6. To show information, clear the check box beside the information you want shown.

### 15.8.2 Channel colours tab

The **Channel colours** tab allows you to choose a different colour for each channel that is shown for information currently running in **Plot** view, or from an opened dataset. If there is no colour available that you like, you can create your own colour. When you select a colour, the new colour is immediately updated by Ruskin.

Channel colours tab with the Colour dialog box to customize a colour for a channel

| Plotting                                |                                       |   |  |  |
|-----------------------------------------|---------------------------------------|---|--|--|
| Manage default plotting behavior        |                                       |   |  |  |
|                                         | nannel visibility Channel colours     | 1 |  |  |
|                                         | onamer colours                        |   |  |  |
| CHANNEL_1                               | Colors                                |   |  |  |
| CHANNEL_2                               |                                       |   |  |  |
| CHANNEL_3                               | i i i i i i i i i i i i i i i i i i i |   |  |  |
| CHANNEL_4                               |                                       |   |  |  |
| CHANNEL_5                               |                                       |   |  |  |
| CHANNEL_6                               |                                       |   |  |  |
| CHANNEL_7                               |                                       |   |  |  |
| CHANNEL_8                               |                                       |   |  |  |
| CHANNEL_9                               |                                       |   |  |  |
| CHANNEL_10                              |                                       |   |  |  |
| CHANNEL_11                              |                                       |   |  |  |
| CHANNEL_12                              |                                       |   |  |  |
| CHANNEL_13                              |                                       |   |  |  |
| CHANNEL_14                              |                                       |   |  |  |
| CHANNEL_15                              |                                       |   |  |  |
| CHANNEL_16                              |                                       |   |  |  |
|                                         |                                       |   |  |  |
| Channel colours can be previewed on the | ctive plot.                           |   |  |  |
|                                         |                                       |   |  |  |
|                                         |                                       |   |  |  |
|                                         |                                       |   |  |  |
|                                         |                                       |   |  |  |

- 1. From the **Options** menu, click **Preferences**.
- 2. In the list on the left side, click **Plotting**.
- 3. Click the **Channel colours** tab.
- 4. In the channels listed, click the channel you want to change the colour for.

- 5. Click the colour box that appears beside the channel list.
- 6. With the colour dialog box open, select a colour from the **Basic colour** area.
- 7. Select **OK** to apply the colour to the channel.
- 8. To create a custom colour:
  - a. Repeat steps 4 and 5.
  - b. Click **Define Custom Colours** and then choose a colour.
  - c. Click Add to Custom Colours to add the new colour to Custom colours.
  - d. Click **OK** to apply the new custom colour to the channel.

# 16 Logger Hardware

# 16.1 Opening and closing the logger RBRsolo/duet

To open an RBR*solo<sup>3</sup>* or RBR*duet<sup>3</sup>* logger unscrew the sensor end counter-clockwise while holding on to the yellow housing. Once fully unscrewed, the housing can be carefully slid away from the sensor end cap, revealing the sensor carriage. The sensor carriage contains the battery compartment, desiccant holder and USB-C port.

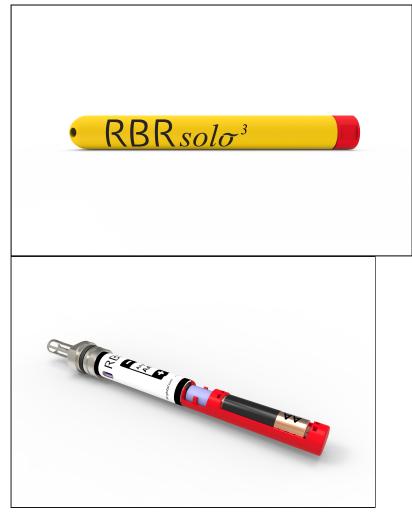

Closing the logger is exactly the reverse of opening it. Remember to keep the O-rings clean and avoid scratching the O-ring mating surfaces. Carefully inspect the O-rings before deploying the logger. Do not use excessive force when tightening the end sensor end; hand-tight is quite sufficient, as the seal depends upon the O-rings, not the end cap tightness.

# 16.2 Changing the batteries RBRsolo/duet

RBR*solo<sup>3</sup>* and RBR*duet<sup>3</sup>* data loggers are powered by one (1) AA size 3.6V battery of any kind.

To remove the battery, use either your finger or a blunt tool to push the battery from its holder using the keyhole opening on the back of the carriage.

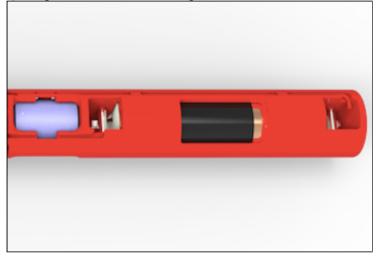

To insert the battery, press the battery into the battery holder, ensuring it is correctly oriented with the negative terminal placed towards the electronics. The label in the logger indicates proper battery placement.

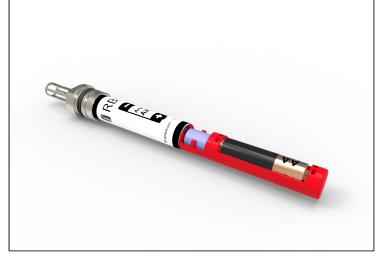

# 16.3 Installing desiccant RBRsolo/duet

The RBR*solo*<sup>3</sup> and RBR*duet*<sup>3</sup> has a dedicated location for placement of desiccant in the sensor carriage, which will accommodate one (1) Dricap desiccant capsule (part # 02-01207AG35).

To remove the desiccant, use your finger or a pen to push through the small hole in the carriage and eject the desiccant.

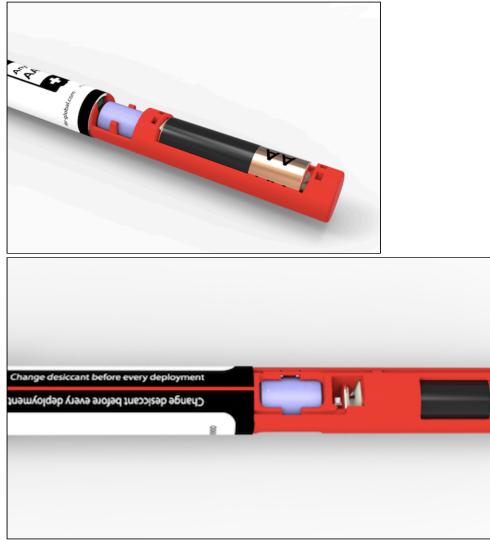

Insert a fresh desiccant capsule into the desiccant holder, ensuring that it is secure.

# 16.4 Maintenance and repairs

### 16.4.1 Instrument calibration

We recommend that you verify the calibration of your data logger before any critical deployment, periodically once a year, or if you suspect the calibration to be out of specifications. Discuss your calibration needs with RBR. In some cases, you will be recommended to return the instrument to RBR to have it checked and re-calibrated. Please contact us for our current calibration fees.

### 16.4.2 O-rings RBRsolo/duet

The single most important item of maintenance on any RBR submersible data logger is care of the O-rings. Any kind of water leak can damage the circuitry beyond repair and cause complete data loss. Every logger's seal depends upon its O-rings, not the end cap tightness. Proper O-ring maintenance, therefore, is crucial. The RBR*solo*<sup>3</sup> and RBR*duet*<sup>3</sup> use

two O-rings. One is the main O-ring and the other is the backup O-ring. Both O-rings are required to ensure that the logger does not become flooded. The correct placement and orientation of the two O-rings is critical to maintaining depth rating integrity.

The backup O-ring is flat on one side, and cupped on the other. When installing, the grooved side must be located towards the main O-ring.

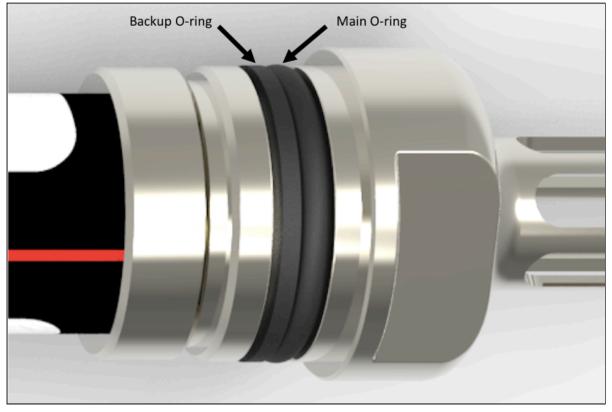

Before you remove the O-rings from the RBRsolo or RBR*duet*, make yourself familiar with their orientation and location. Inspect the new O-rings provided in the loggers support kit – there are two types. The back-up O-ring is a flat O-ring with a concave channel on one side. The main O-ring is round.

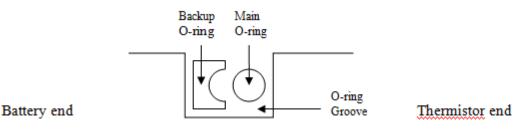

# Inspecting O-rings

Give particular attention to the following areas:

- The surface of the O-ring itself
- The mating surface on the inside of the case between the threads and the open end
- The inner surfaces of the groove in the end cap where the O-ring sits

Any dirt present should be removed by wiping thoroughly with a soft, lint-free cloth. When cleaning, never use any material or tool which could scratch the O-ring or any of its mating surfaces. If any dirt is present in the O-ring groove,

then the O-ring should be removed as described below to allow thorough cleaning of the groove. If an O-ring needs to be removed for any reason, it should be replaced.

If the O-ring is scratched, cut, distorted, perished or defective in any other way it must be replaced. If any of the surfaces of the O-ring groove are scratched, pitted or otherwise damaged, the logger may need to be returned to RBR for refurbishment: please contact us for advice support@rbr-global.com.

#### Replacing an O-ring

- 1. Lever the O-ring from its groove. Use a soft plastic or wood tool; do not use a metal screwdriver or any other tool which may scratch the surfaces of the O-ring groove: doing so will probably render the end cap useless. Slide the O-ring out of its groove and off the logger. The O-ring may need to stretch quite a bit as it is pushed off; this requires some effort but can be done by hand.
- 2. Thoroughly clean the O-ring groove, taking great care not to scratch or damage it in any way. Inspect it carefully, and contact us for advice if it appears damaged. Apply a light film of silicone grease to all three inside surfaces of the groove, being careful not to trap any dirt, hairs or lint.
- 3. Select the proper O-ring and make sure it is not damaged. Lubricate it with a very light film of silicone grease to ease its installation. The correct order and orientation is as follows (assuming the o-rings have been removed): Install the main O-ring first by sliding it over the electronics housing (it is too small to fit over the sensor cap). Install the back up o-ring making sure that the concave part faces toward the sensor end and will mate with the main o-ring. The flat part of the backup o-ring must mate flat with the O-ring backing wall. Make sure there are no twists in either O-ring.
- 4. When the new O-ring is in place, inspect it once more for scratches and dirt, and wipe away any silicone grease deposited on the end cap.

Many experienced users of oceanographic equipment replace all O-rings before every deployment as a matter of routine. The cost of an O-ring is negligible compared with the cost of the instrument and its deployment. Routine replacement of O-rings, therefore, is cheap insurance.

RBR*solo* and RBR*duet*: #2-115 N70 O-ring, 8-115 N90 backup ring

### 16.4.3 Repairs

We support all instruments and software that we manufacture. First line support is always available by phone, fax or email. Please contact us immediately if you are experiencing problems with your RBR product. It is very important to contact us before returning your instrument, as some difficulties can be easily solved on-site by the user. Please have the model and serial number of the unit handy when you contact us at support@rbr-global.com.

There are no user-repairable parts of the logger. Any attempt at repair, whether successful or not, without prior authorization from RBR Ltd. will void the warranty. If it is necessary to return the product to RBR for an upgrade, repair, or calibration; please review the detailed shipping information on our website www.rbr-global.com before returning the unit.

In the unlikely event of an instrument requiring service at RBR, contact us for an RMA number and please use the following shipping address:

RBR Ltd 95 Hines Road Unit 5 Kanata, Ontario CANADA K2K 2M5

Telephone +1 (613) 599-8900

For those who are shipping from outside of Canada, you will need to clearly mark the waybill and any other customs paperwork with the following:

"Canadian goods being returned to manufacturer for repair. NOT A SALE."

Please state the instrument value on the waybill as closely as possible to the current market value based on the original purchase price less depreciation. Please contact RBR if you have any questions about the instrument value. Send the unit using your own preferred method (prepaid). However, we suggest that you do not use Ground Service, since customs brokerage charges will be billed incorrectly.

Units repaired under warranty will be returned prepaid by RBR. Warranty repairs are decided on a case by case basis.

#### Standard Repair Charges (Non-warranty)

Our minimum repair charge is \$150 CAD. This charge covers a comprehensive initial check, including verification calibration and sensor functionality. Minor repairs are also covered by this basic fee. If further repair work or recalibration is necessary, a quotation will be issued to the customer. Once we have received authorization to proceed, the repair shall be completed and the instrument returned as soon as possible. Please note that any units returned with low (or no) batteries will have new batteries installed and the costs will be added to the repair invoice.

### 16.4.4 Support kits

To simplify maintenance of your data logger, RBR sells support kits with enough O-rings, and silicone grease for 5 deployments. Please contact RBR for more information or to place an order.

# 17 Appendices

# 17.1 Appendix A - Event and Error Stamps

The following is a list of event/error stamps that may be displayed in the data set.

TIMESTAMP - Time synchronization event, is used to ensure timing synchronization, whenever there is a possibility that the actual date/time of a sample according to the logger's internal calendar/clock does not match what is expected in the normal sampling sequence.

USER STOP - Sampling stopped by user, is used to indicate that a command to stop sampling occurred.

UNKNOWN - An unknown error has occurred, is used to indicate that the error has occurred in the logger and the cause of the error is unknown.

ERROR ## - Change event (system restart where logger clock is no longer valid), is used to indicate an internal error has occurred in the logger.

RESTART ## - Warm startup event (clock and programmed parameters are valid/unharmed), indicates a system restart, in which all programmed parameters are valid.

GAIN### - gain change event

Below is a description of all the different event stamp types ## which could be encountered. Some of these are quite common, while others indicate very rare fault conditions. Some may also occur together in various combinations, with no sample data between them.

| Error## | code                    | comment                                     |
|---------|-------------------------|---------------------------------------------|
| 00      | eDATA_ERROR_CATCH_ALL   | generic/unknown/unexpected error            |
| 01      | eDATA_ERROR_EOC         | A/D *EOC bit was set (should always =<br>0) |
| 02      | eDATA_ERROR_DMY         | A/D *DMY bit was set (should always =<br>0) |
| 03      | eDATA_ERROR_MODULE_ADDR | invalid address used for RBR channel        |
| 04      | eDATA_ERROR_OVERFLOW    | too much data to send to front end          |
| 05      | eDATA_ERROR_BUS_BUSY    | access to internal bus denied               |

| 06 | eDATA_ERROR_TX_FAIL             | timeout sending command                                 |
|----|---------------------------------|---------------------------------------------------------|
| 07 | eDATA_ERROR_RX_TIMEOUT          | timeout receiving response                              |
| 08 | eDATA_ERROR_PARSING             | generic failure to interpret response                   |
| 09 | eDATA_ERROR_NO_SAMPLE           | no sample was started                                   |
| 10 | eDATA_ERROR_IN_PROGRESS         | sample acquisition still in progress                    |
| 11 | eDATA_ERROR_FAILED              | sample process failed somewhere                         |
| 12 | eDATA_ERROR_AVERAGE             | average computation error (no valid samples)            |
| 13 | eDATA_ERROR_REPLY_SHORT         | front end reply contains fewer characters than expected |
| 15 | eDATA_ERROR_UNABLETOCOM<br>PUTE | unable to compute derived/cross<br>channel              |